There must be an encounter for a penalty to be posted. If the penalty has a specific patient, and encounter skip the first step.

**I.** Create a 'slush' fund, by adding a 'Miscellaneous' Patient and Encounter

Payment Type **Insurance Payment** Payment Information

Post Date

149

Received

**Additional Info** 

Payment P A

Save [F2]

Do not Post

 $\overline{\bullet}$ 

02/15/2018

**Received Date** 

02/15/2018

ASH - PO Method

\$118.00 Check v

g Action

 $\bigcirc$ 

Manually Post

Cap

в

**Receipt Dashboard** 

Post (Expert Mode)

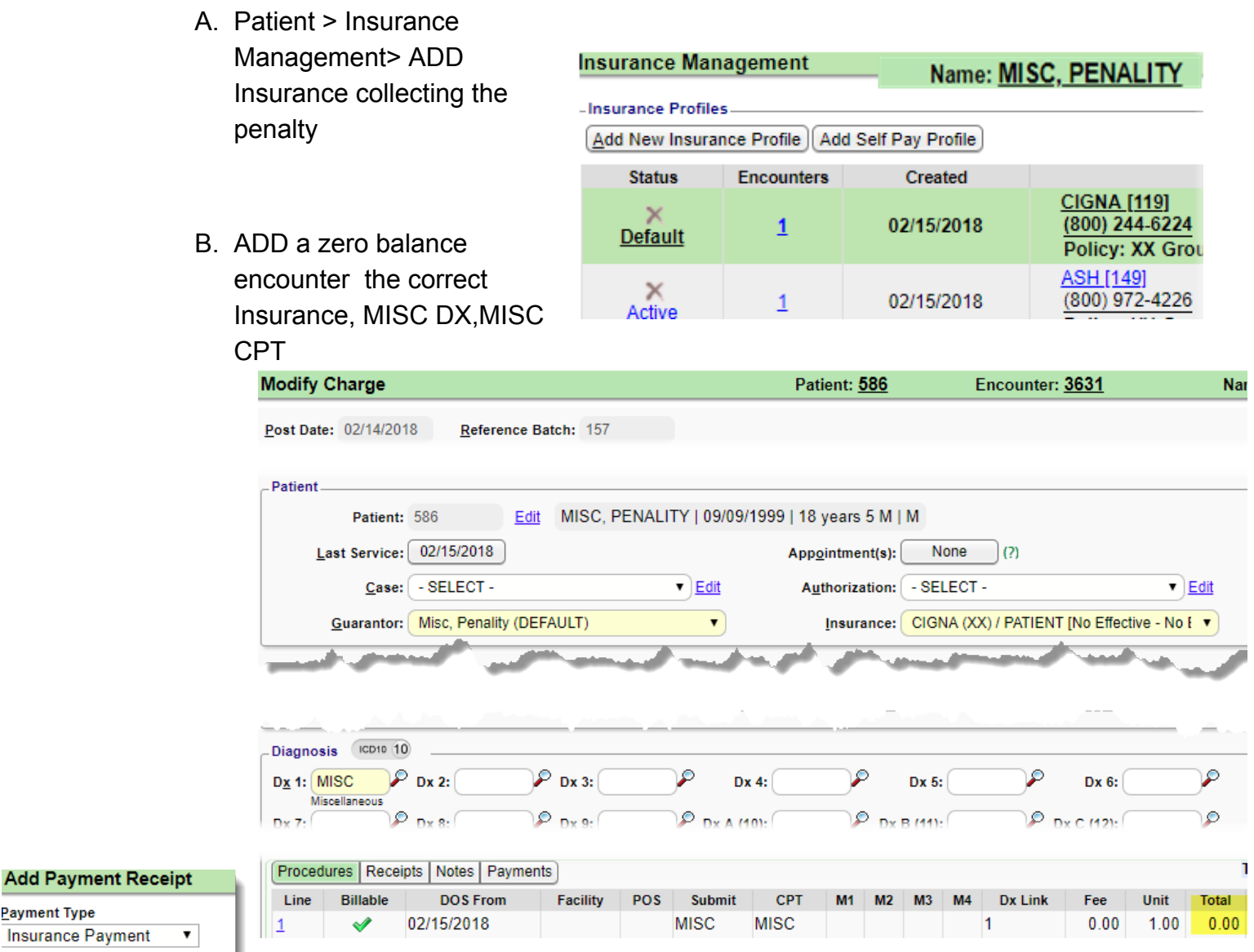

- **II.** Add the Receipt for the full amount paid
	- A. Use radio button 'Do not Post' > [Save]
	- B. From the receipt >Click [Post Expert]
- **III.** From the Post Expert page
	- A. Key in the encounter
	- B. Click the line
	- C. Transaction of 'IP' for a NEGATIVE amount
	- D. We suggest you write off this amount using a custom adjustment code or CO45
	- E. Save -the first time you use this encounter [Save Unbalanced]

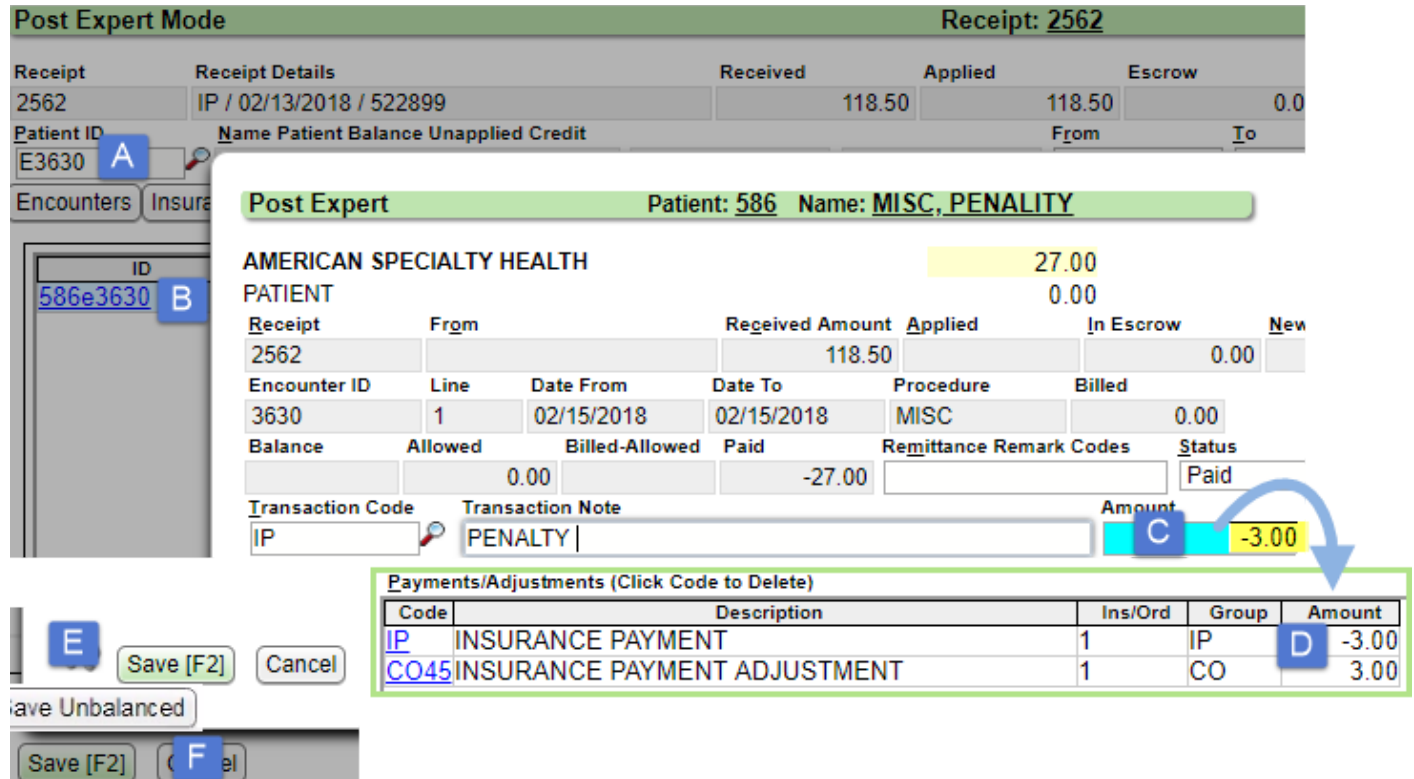

F. Save the posting > continue to [Post] and proceed as usualv

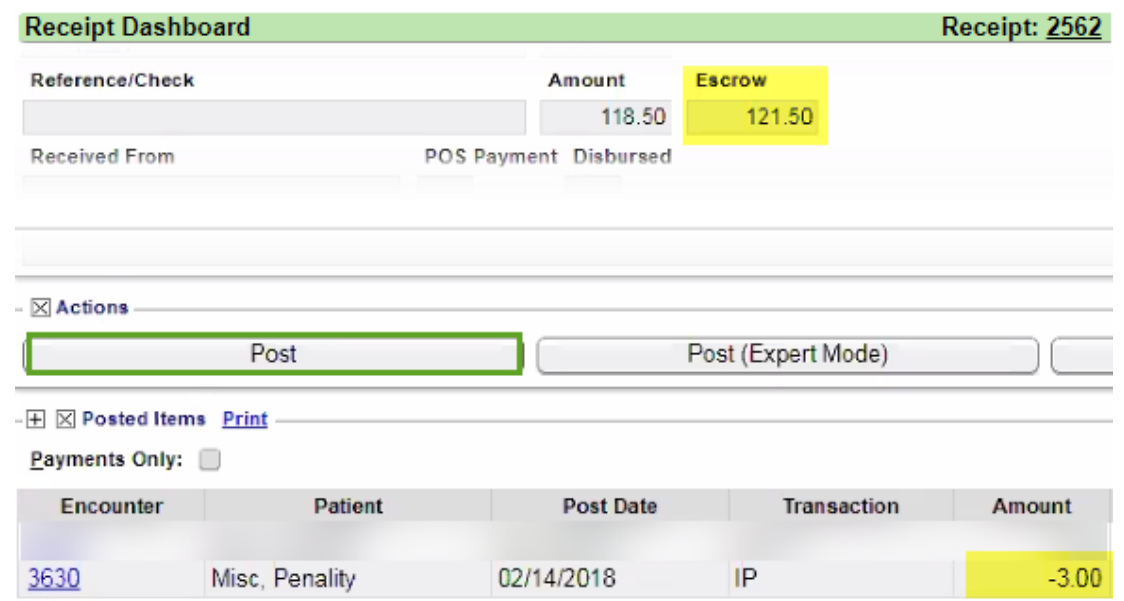

Note the negative IP Transactions, adds money to Escrow, so you can post the full amount